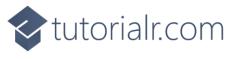

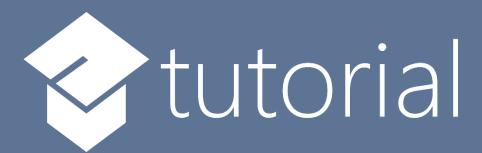

# Windows App SDK

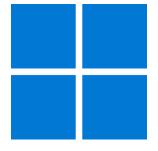

Order Game

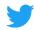

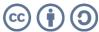

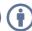

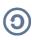

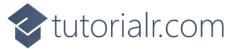

#### **Order Game**

**Order Game** shows how you can create a simple game where the objective is to arrange **Squares** in the correct sequence in the quickest time possible using a toolkit from **NuGet** using the **Windows App SDK**.

#### Step 1

Follow **Setup and Start** on how to get **Setup** and **Install** what you need for **Visual Studio 2022** and **Windows App SDK**.

In **Windows 11** choose **Start** and then find or search for **Visual Studio 2022** and then select it.

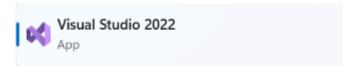

Once **Visual Studio 2022** has started select **Create a new project**.

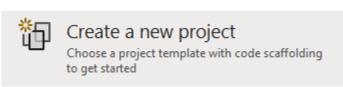

Then choose the **Blank App, Packages (WinUI in Desktop)** and then select **Next**.

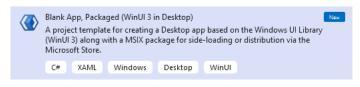

After that in **Configure your new project** type in the **Project name** as *OrderGame*, then select a Location and then select **Create** to start a new **Solution**.

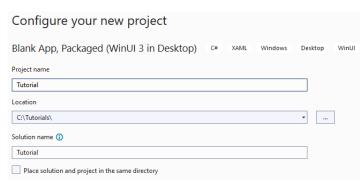

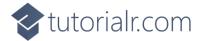

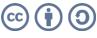

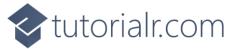

Then in **Visual Studio** within **Solution Explorer** for the **Solution**, right click on the **Project** shown below the **Solution** and then select **Manage NuGet Packages...** 

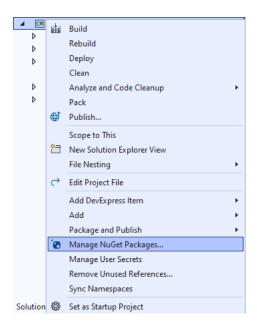

## Step 3

Then in the **NuGet Package Manager** from the **Browse** tab search for **Comentsys.Toolkit.WindowsAppSdk** and then select **Comentsys.Toolkit.WindowsAppSdk** by **Comentsys** as indicated and select **Install** 

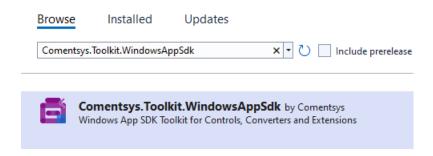

This will add the package for Comentsys.Toolkit.WindowsAppSdk to your Project. If you get the Preview Changes screen saying Visual Studio is about to make changes to this solution. Click OK to proceed with the changes listed below. You can read the message and then select OK to Install the package, then you can close the tab for Nuget: OrderGame by selecting the x next to it.

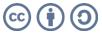

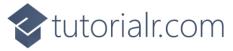

Then in **Visual Studio** within **Solution Explorer** for the **Solution**, right click on the **Project** shown below the **Solution** and then select **Add** then **New Item...** 

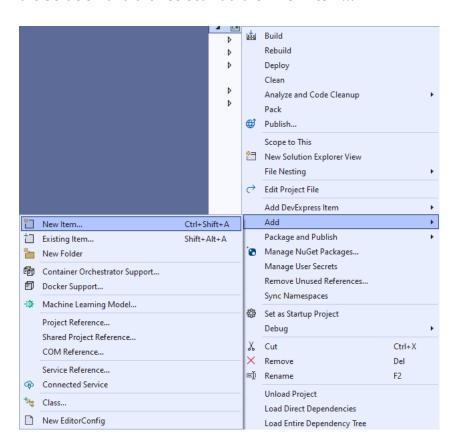

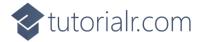

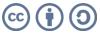

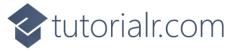

Then in **Add New Item** from the **C# Items** list, select **Code** and then select **Code File** from the list next to this, then type in the name of *Library.cs* and then **Click** on **Add**.

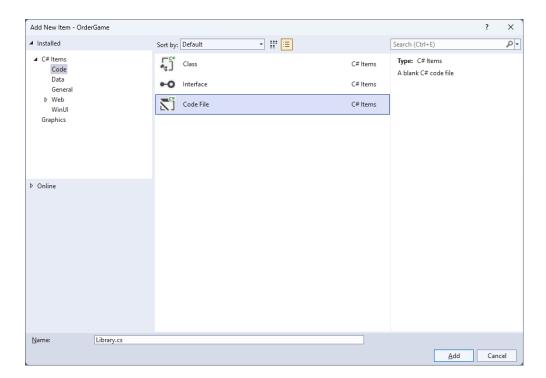

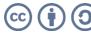

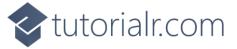

You will now be in the **View** for the **Code** of *Library.cs*, within this first type the following **Code**:

```
using Comentsys.Toolkit.WindowsAppSdk;
using Microsoft.UI.Xaml;
using Microsoft.UI.Xaml.Controls;
using System;
using System.Collections.Generic;
using System.Collections.ObjectModel;
using System.Linq;
public class Library
    private const string title = "Order Game";
    private const int size = 6;
    private readonly Random _random = new((int)DateTime.UtcNow.Ticks);
    private readonly ObservableCollection<int> _values = new();
    private Dialog _dialog;
    private GridView _view;
    private DateTime _start;
    private List<int> Choose(int minimum, int maximum, int total) =>
        Enumerable.Range(minimum, maximum)
            .OrderBy(r => _random.Next(minimum, maximum))
                .Take(total).ToList();
    private void Completed()
        if (_values.OrderBy(o => o).SequenceEqual(_values))
            TimeSpan duration = (DateTime.UtcNow - _start).Duration();
            _dialog.Show($"Completed in {duration:hh\\:mm\\:ss}", title);
            _view.IsEnabled = false;
        }
    }
    // Layout & New
}
```

Class defined so far *Library.cs* has **using** for package of **Comentsys.Toolkit.WindowsAppSdk** and others. It also has **Constants** to represent things needed in the game and there are **Variables** to keep track of values used in the game along with **Methods** for **Choose** to pick the random sequence of numbers to be put in **Order** and **Completed** which will determine if the game has been finished and display a **Dialog** showing the time it took do to so.

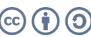

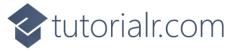

While still in the Class for *Library.cs* after the **Comment** of **// Layout & New** type the following **Methods**:

```
private void Layout(Grid grid)
    grid.Children.Clear();
    _view = new()
        ItemsPanel = grid.Resources[nameof(ItemsPanelTemplate)]
            as ItemsPanelTemplate,
        ItemTemplate = grid.Resources[nameof(DataTemplate)]
            as DataTemplate,
        SelectionMode = ListViewSelectionMode.Single,
        CanReorderItems = true,
        ItemsSource = _values,
        CanDragItems = true,
        AllowDrop = true,
        IsEnabled = true,
        CanDrag = true,
    _view.DragItemsCompleted += (ListViewBase sender,
        DragItemsCompletedEventArgs args) =>
        Completed();
    grid.Children.Add(_view);
}
public void New(Grid grid)
{
    _dialog = new Dialog(grid.XamlRoot, title);
    _values.Clear();
    _start = DateTime.UtcNow;
    var values = Choose(1, size * size, size * size);
    foreach (var value in values)
        _values.Add(value);
    Layout(grid);
}
```

**Layout** will create the layout for the game which comprises of an **ItemsPane1** which will use **Templates** to create the look-and-feel for the elements of the game and will check if the game is finished using **Completed** when the elements are reordered and **New** will setup and start a new game.

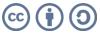

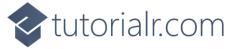

Then from **Solution Explorer** for the **Solution** double-click on **MainWindow.xaml** to see the **XAML** for the **Main Window**.

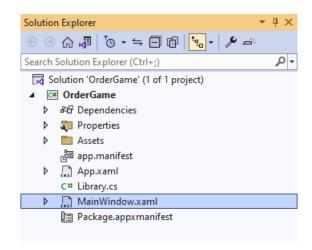

#### Step 9

In the **XAML** for **MainWindow.xaml** there be some **XAML** for a **StackPane1**, this should be **Removed** by removing the following:

## Step 10

While still in the **XAML** for **MainWindow.xaml** below **<Window**, type in the following **XAML**:

```
xmlns:ui="using:Comentsys.Toolkit.WindowsAppSdk"
```

The **XAML** for <**Window>** should then look as follows:

```
<Window
    xmlns:ui="using:Comentsys.Toolkit.WindowsAppSdk"
    x:Class="OrderGame.MainWindow"
    xmlns="http://schemas.microsoft.com/winfx/2006/xaml/presentation"
    xmlns:x="http://schemas.microsoft.com/winfx/2006/xaml"
    xmlns:local="using:OrderGame"
    xmlns:d="http://schemas.microsoft.com/expression/blend/2008"
    xmlns:mc="http://schemas.openxmlformats.org/markup-compatibility/2006"
    mc:Ignorable="d">
```

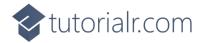

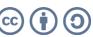

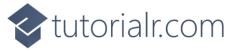

While still in the XAML for MainWindow.xaml above </Window>, type in the following XAML:

```
<Grid>
    <Viewbox>
        <Grid Margin="50" Name="Display"
        HorizontalAlignment="Center"
        VerticalAlignment="Center" Loaded="New">
            <Grid.Resources>
                <DataTemplate x:Name="DataTemplate">
                    <ui:Piece Value="{Binding}" IsSquare="True"</pre>
                    Fill="Black" Foreground="White" />
                </DataTemplate>
                <ItemsPanelTemplate x:Name="ItemsPanelTemplate">
                    <ItemsWrapGrid Orientation="Horizontal"</pre>
                    MaximumRowsOrColumns="6"/>
                </ItemsPanelTemplate>
            </Grid.Resources>
        </Grid>
    </Viewbox>
    <CommandBar VerticalAlignment="Bottom">
        <AppBarButton Icon="Page2" Label="New" Click="New"/>
    </CommandBar>
</Grid>
```

This **XAML** contains a **Grid** with a **Viewbox** which will scale a **Grid**. It has a **Loaded** event handler for **New** which is also shared by the **AppBarButton** and the **Grid** also has **Resources** which defines the **Templates**.

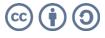

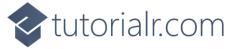

Then, within **Solution Explorer** for the **Solution** select the arrow next to **MainWindow.xaml** then double-click on **MainWindow.xaml.cs** to see the **Code** for the **Main Window**.

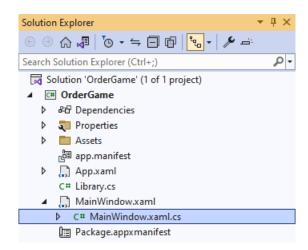

#### Step 13

In the **Code** for **MainWindow.xaml.cs** there be a **Method** of **myButton\_Click(...)** this should be **Removed** by removing the following:

```
private void myButton_Click(object sender, RoutedEventArgs e)
{
    myButton.Content = "Clicked";
}
```

## Step 14

Once myButton\_Click(...) has been removed, type in the following Code below the end of the Constructor of public MainWindow() { ... }:

```
private readonly Library _library = new();
private void New(object sender, RoutedEventArgs e) =>
    _library.New(Display);
```

Here an **Instance** of the **Class** of **Library** is created then below this is the **Method** of **New** that will be used with **Event Handler** from the **XAML**, this **Method** uses Arrow Syntax with the => for an Expression Body which is useful when a **Method** only has one line.

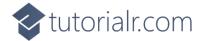

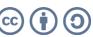

That completes the **Windows App SDK** application. In **Visual Studio 2022** from the **Toolbar** select **OrderGame (Package)** to **Start** the application.

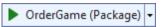

#### Step 16

Once running you win by putting all the numbers in **Order** from 1 to 36 from left to right as quickly as possible by dragging and moving them into the correct **Order**, or you can select *New* to start a new game.

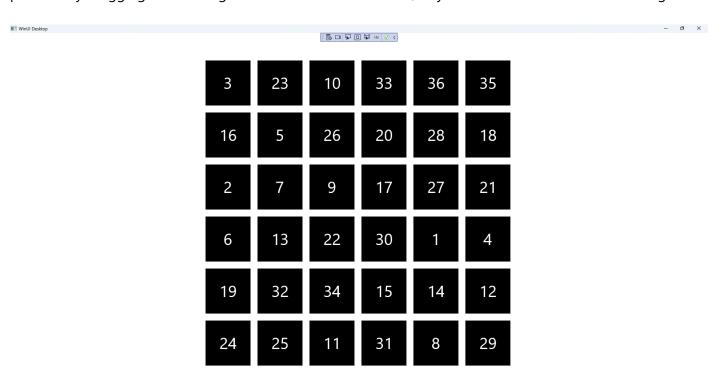

# Step 17

To **Exit** the **Windows App SDK** application, select the **Close** button from the top right of the application as that concludes this **Tutorial** for **Windows App SDK** from <u>tutorialr.com!</u>

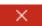

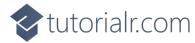

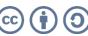

Ď